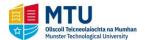

### Introduction

This quick reference guide contains step by step instructions on how to:

- 1. Complete and submit your personal/programme registration details online.
- 2. Make payment for registration.

If you require further information, please contact the Admissions Office, email <u>admissionsCork@mtu.ie</u> or phone (021) 433 5040.

## Step by Step Instructions – How to Use Online Registration

1. You will receive an email from NO\_REPLY\_MTU\_Cork giving you details when your online registration is available. You will then be given a link to login to your MyBan Student at <a href="StudentSSB-Cork">StudentSSB-Cork</a>

2. You will see that 'action items' are available:

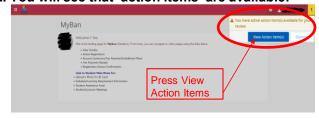

- 4. Press each of the action items and provide the information required.
- Examples of the action items assigned to you are shown here.
- Other pages (not shown here) may display to you depending on the type of student that you are.
- Not all fields are updateable. Mandatory fields are shown with \*
- Personal Details:

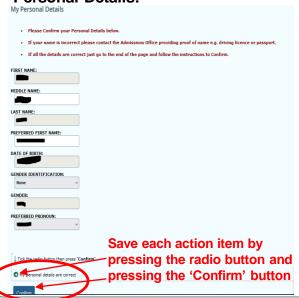

3. You will now see a list of action items and some instructions:

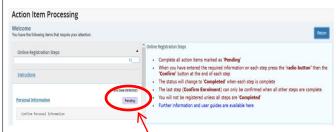

- All items begin as Pending
- They must become 'Completed'
- 5. Each time you save an action item the 'Save Successful' message will show at the top of the list:

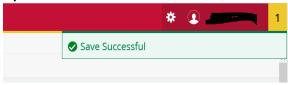

Continue on through your action items by providing the required information

Programme Details:

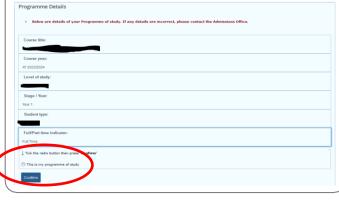

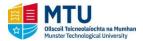

Step by Step Instructions – How to Use Online Registration (Continued)

# 6. Contact Permissions for non-essential services/information Contact Permission for Non-essential Services/Information MTU will send you emails and/or SMS (text) messages regarding essential University information e.g. regarding registration, examinations, changes to timetables or other important University information of which you need to be aware. Occasionally MTU may send you extra information/contact you re items that may be of interest to you e.g. University Course Developments/other non-essential business. Please indicate if you wish to be contacted by SMS/email on these occasions by either choosing 'Consent' or 'Decline Consent'. CONSENT TO BE CONTACTED (non-essential services): | Tick the radio button then press 'Confirm' | 1 have chosen an option above | Confirm |

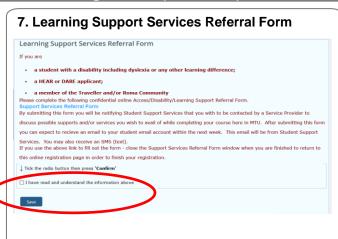

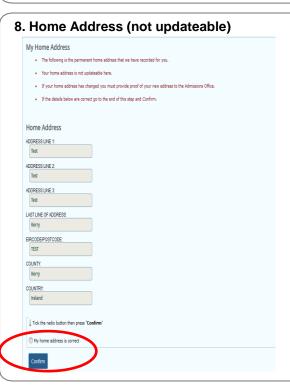

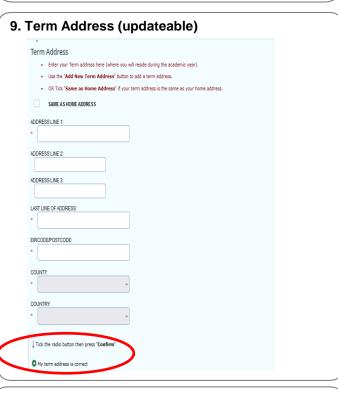

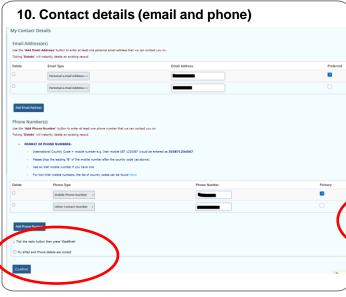

11. Emergency Contact(s)

Main Emergency Contact

Please give details below of at least one person that can be contacted in the case of an emergency.

The Pincer Rumber' field will hold up to 12 digits, if you are recording a belephone number outside of breland you may need to put the international area code in to the 'Phone Area Code' field.

Use the 'Add Emergency Contact' button to input the details of your Main emergency contact.

When you have recorded your emergency contact(p) go to the end of the step and Confirm.

Add Emergency Contact (if applicable)

Use the 'Add Emergency Contact' button to add details of another emergency contact (if applicable).

Add Emergency Contact (button then press 'Confirm'

Tick the radio button then press 'Confirm'

Ny emergency contact details are correct

Confirm

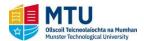

Step by Step Instructions – How to Use Online Registration (Continued)

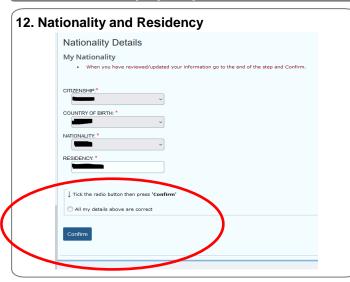

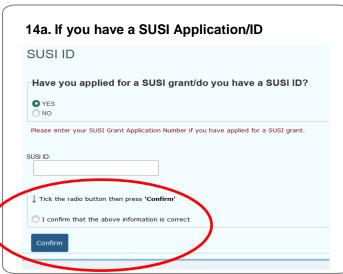

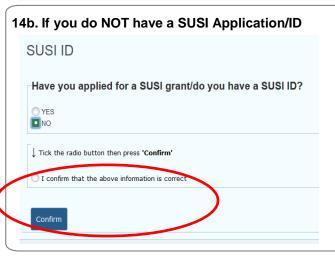

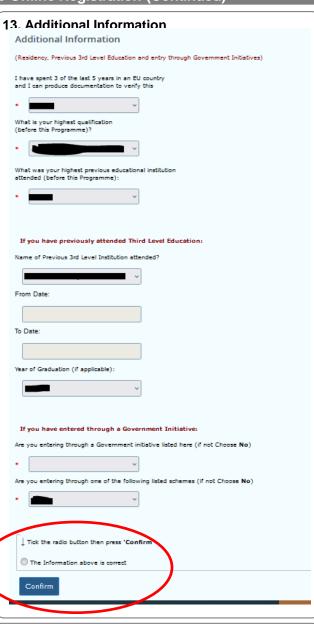

15. Payment Options (can choose to pay in full now or to make a part payment now)

| Payment Options                                                                                                    |
|----------------------------------------------------------------------------------------------------|
| Students have the option to 'Pay Now' (some or all of the balance) or 'Pay Later'                                                                                                    |
| All students are liable for the C95 Student Capitation Fee                                                                                                    |
| <ul> <li>In order to pay the full balance now you must use a credit/debit card with a credit limit to cover the full balance</li> </ul>                                                       |
| <ul> <li>NOTE: There may be a "Daily Transaction Limit and/or a Single Transaction Limit on your Credit/Debt Card - please check with your bank if you are unsure of these limits.</li> </ul> |
| You may also choose to pay part of the balance now.                                                                                                    |
| If you choose to 'Pay Later'                                                                                                    |
| NOTE: Students who are liable for further fees will be notified of further fees later                                                                                                    |
| Are you making the full payment now?                                                                                                    |
| ↓ Indicate if you are making the full payment now then press 'Continue'                                                                                                    |
| YES NO                                                                                                    |
| Cotto                                                                                                    |
| Tick the radio button then press 'Confirm'                                                                                                    |
| 1 have chosen a fee payment option                                                                                                    |

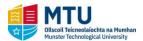

Step by Step Instructions – How to Use Online Registration (Continued)

# 16a. Paying in full now — Choose Yes — in this example the student owes €3000 ☐ Indicate if you are making the full payment now then press 'Continue' ☐ YES ☐ NO ☐ Continue Press the 'Pay Now' button below to continue with the full payment of €3000 ☐ More Information about Fee Payment and Deadlines ☐ Information on How to Make a Payment ☐ Tick the radio button then press 'Confirm' ☐ I have chosen a fee payment option ☐ I have chosen a fee payment option

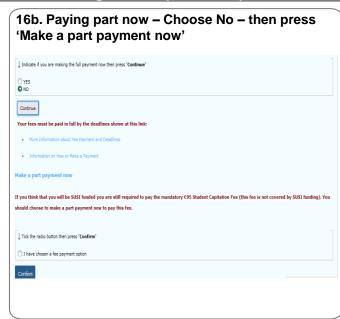

# Billing Information Separate the following information Separate by: global payments Billing Information Separate by: global payments Flesse enter the following information for the CKEDIT CARD HOLDER Address, Phone and Email Details (of the name on the card you are paying with is not your own then enter the details of the credit card bolder, not yourself) This information is Required only for the payment provider in order to authenticate the card used for payment. This mental cards as that of the card bolder, not yourself) ADDRESS LINE 1 ADDRESS LINE 1 ADDRESS LINE 3 ADDRESS LINE 3 A

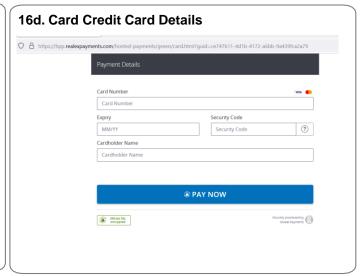

## 16e. If you choose to make Part Payment Now

 You will be taken to this page where you can enter the amount you are paying

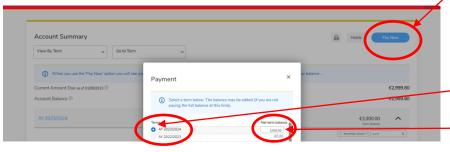

### First Press 'Pay Now'

pop-ups on the device that you are using in order to activate this button

# -Then press the radio button for the current term

 You can then edit the amount that you are paying now. By default it will show your full account balance

## 16f. Return to Online Registration (Action Items)

 Once you have made a payment return to your Action Items, Press the radio button then press Confirm at the end of the Payment Options page. The tab should still be open on your device.

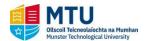

Step by Step Instructions – How to Use Online Registration (Continued)

## 17. Student Declaration

- You must read and agree the terms and conditions, then Confirm Enrolment
- This step is only possible if all previous steps are complete

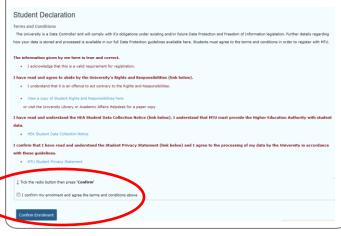

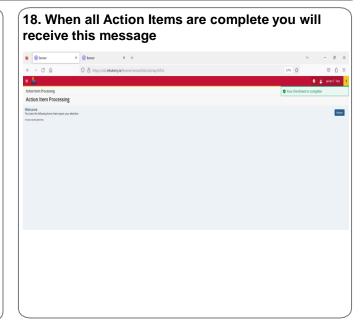